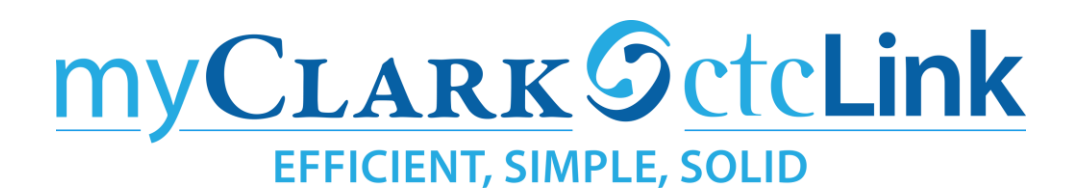

## **How to locate information to advice students in ctcLink**

Faculty Advisors should have access to the Student Service Center in ctcLink. Within the Student Service Center you should be able to see the information needed to advise a student.

**To access Student Service Center navigation is: CS > Nav bar > Campus Community > Student Services Center (Student)**

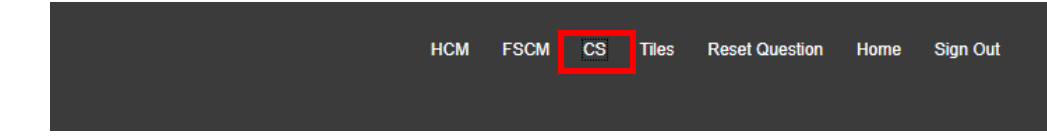

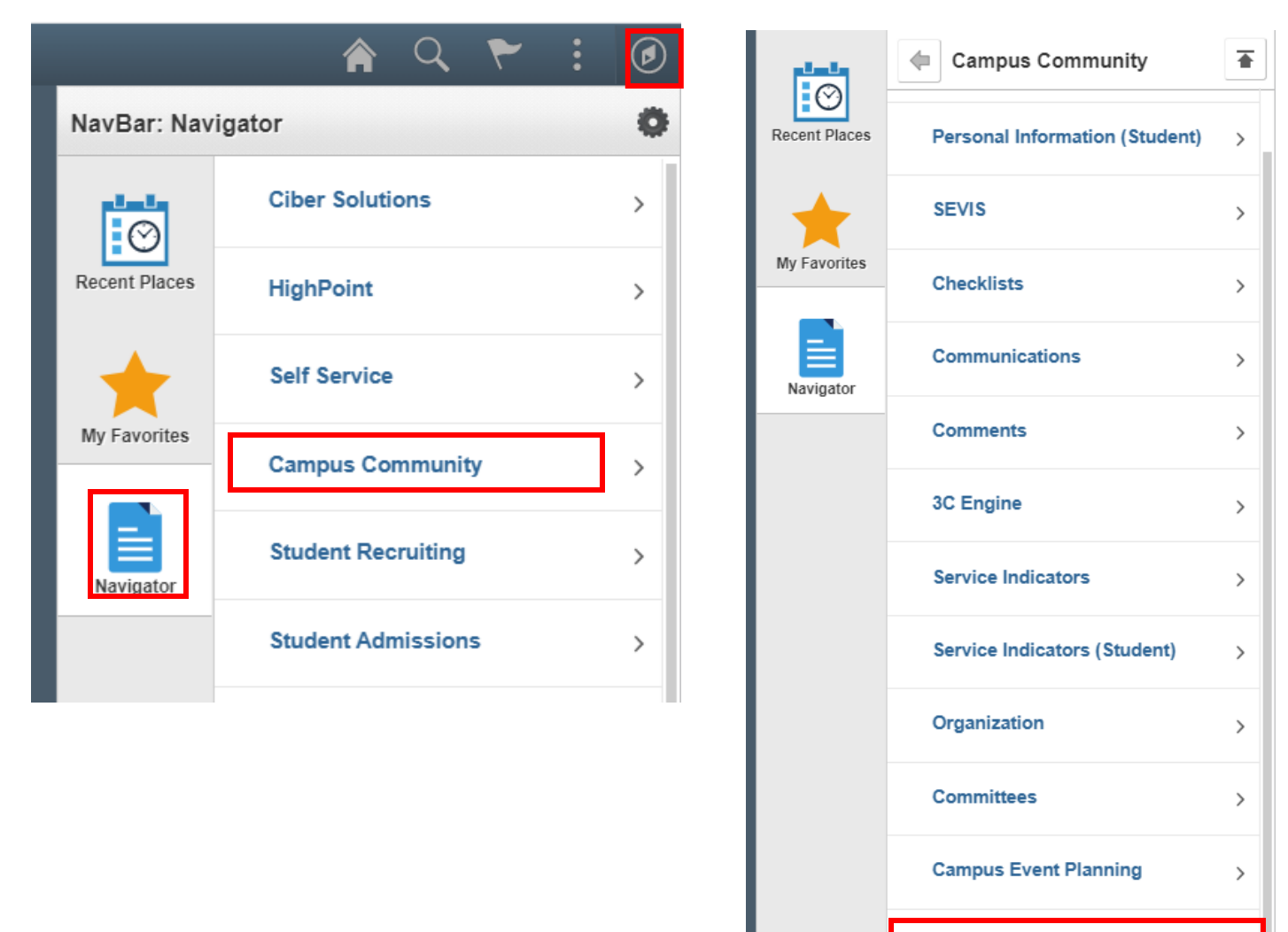

**Student Services Ctr (Student)** 

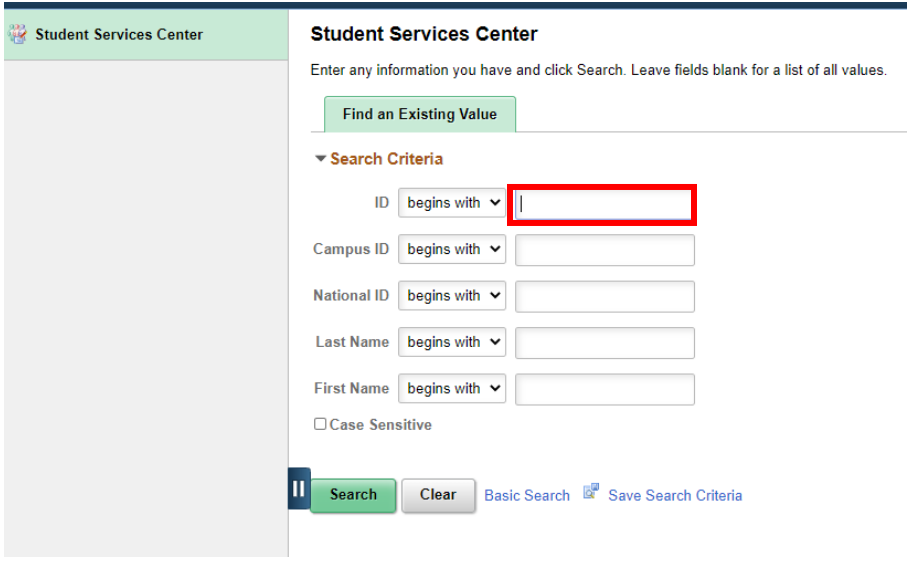

**Enter student ctcLink ID, if you don't have their ID you can use first and last name to search.**

In Student Services Center you will have access to the top navigation and dropdown menus.

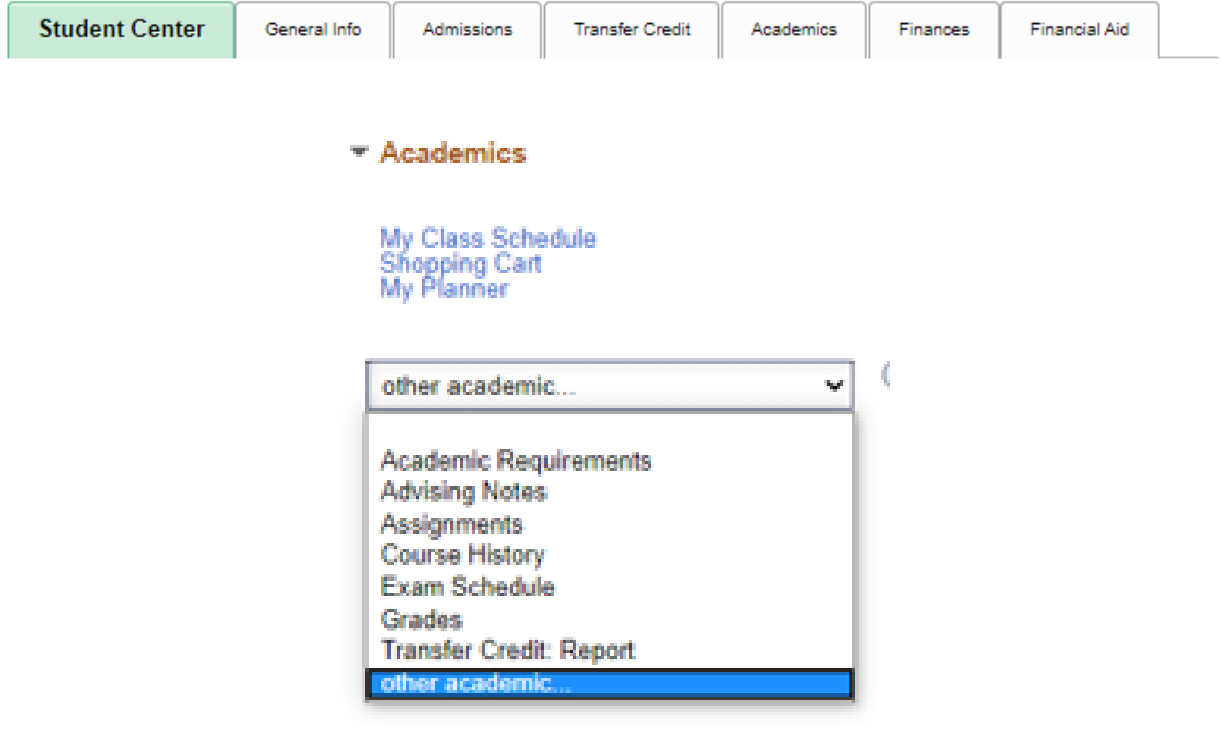

 $\overline{\phantom{a}}$ 

From the Student Service Center you can access everything but placement level mapping. Currently Clark College is working on how to incorporate placement test result and mapping to placement levels.

## **In the interim please use these college resources:**

- <span id="page-2-0"></span>• [ALEKS Math Assessment](http://www.clark.edu/enroll/admissions/assessment/aleks.php) - [View the ALEKS placement range chart](http://www.clark.edu/enroll/admissions/assessment/aleks-placement-ranges.pdf)
- **•** [English Placement Options](http://www.clark.edu/academics/programs/dept/english/english-placement/index.php)
- **•** [Assessment Paths](http://www.clark.edu/enroll/admissions/assessment/assessment-paths.php)

## **Student Service Center (Student)**

The first tab in the Student Service Center (Student) is Student Center. From here you can access the Academics drop down menu and select Academic Requirements or Advisor Notes.

*PLEASE NOTE: Clark College is still currently in the configuration process of the Academic Requirements. Please use them as a reference when working with students, but ultimately utilize the catalog in conjunction as the advising reports are still considered draft at this time. If the requirements pull and the audit shows, you can view/use them and share back what we see is wrong to Shelley Ostermiller [\(mostermiller@clark.edu\)](mailto:mostermiller@clark.edu). Include screen captures and detailed notes so she can troubleshoot.*

*That is a lot to do when we are working with students in real time; Credentials and Advising is being asked to use the program worksheets again this year until the audits are created for all programs and vetted for accuracy.*

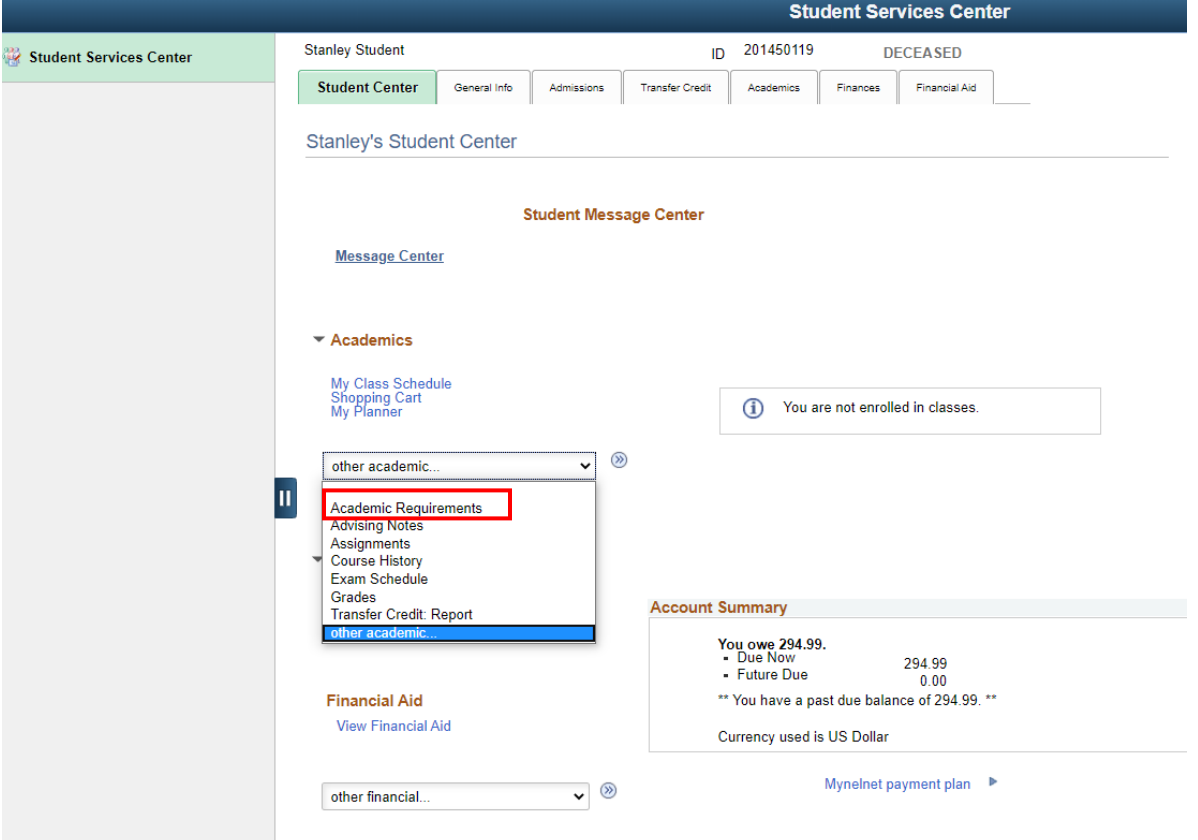

When the page loads you will see the Student's program (if an audit is available) and the requirements needed to complete the program will display. You also have the option to view report in PDF.

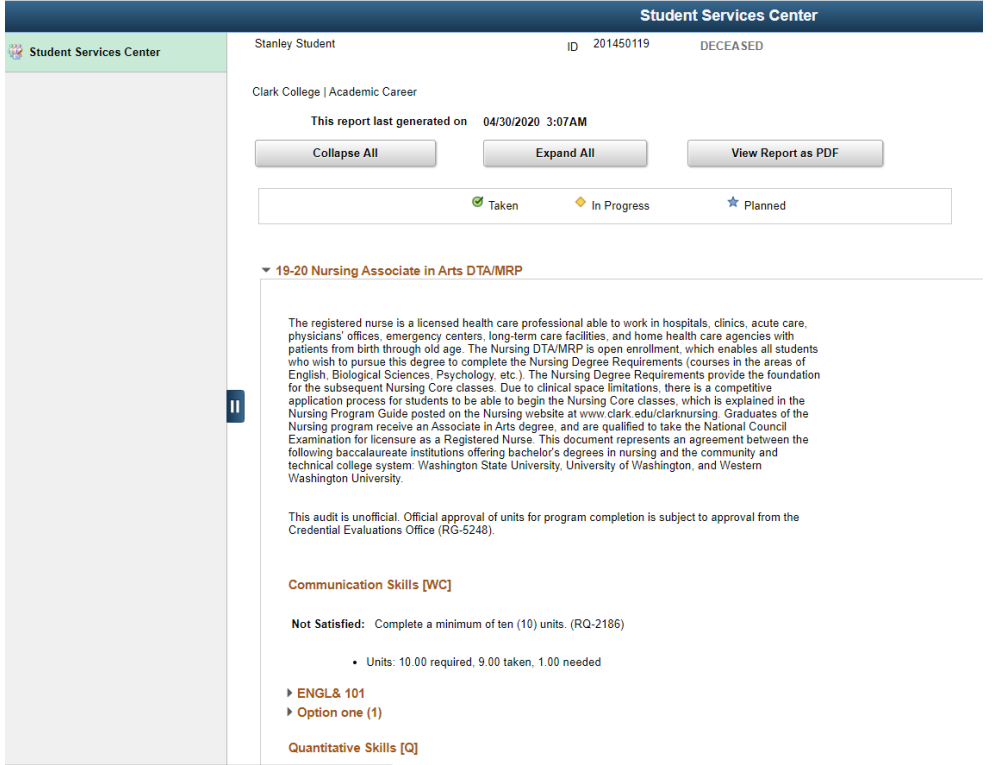

To close window scroll to bottom of screen and click on the word "Cancel" to go back to Student Center.

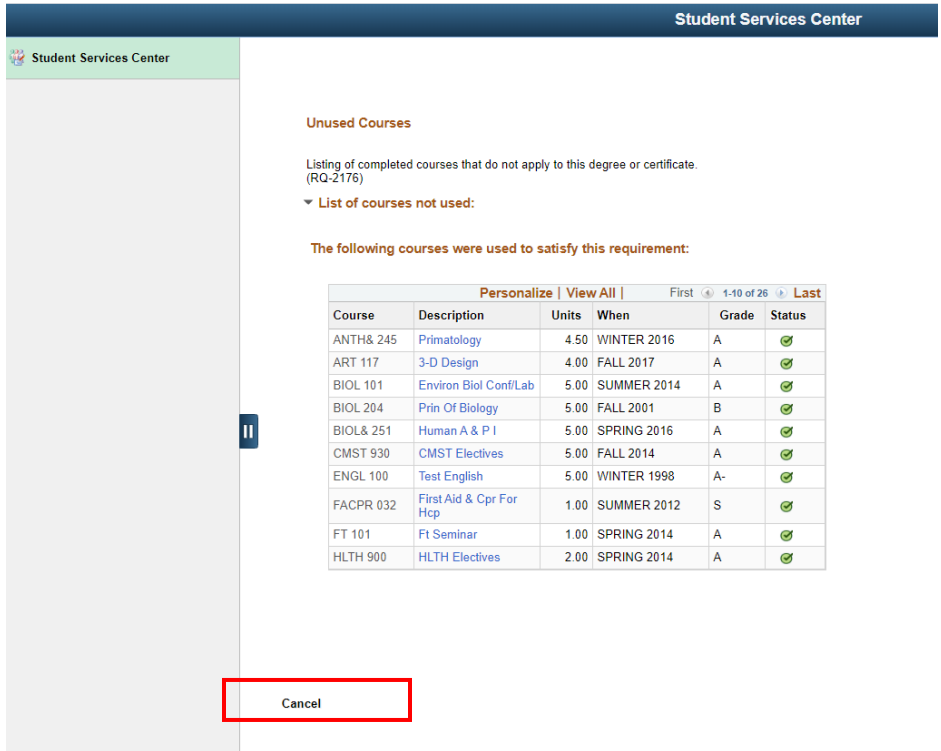

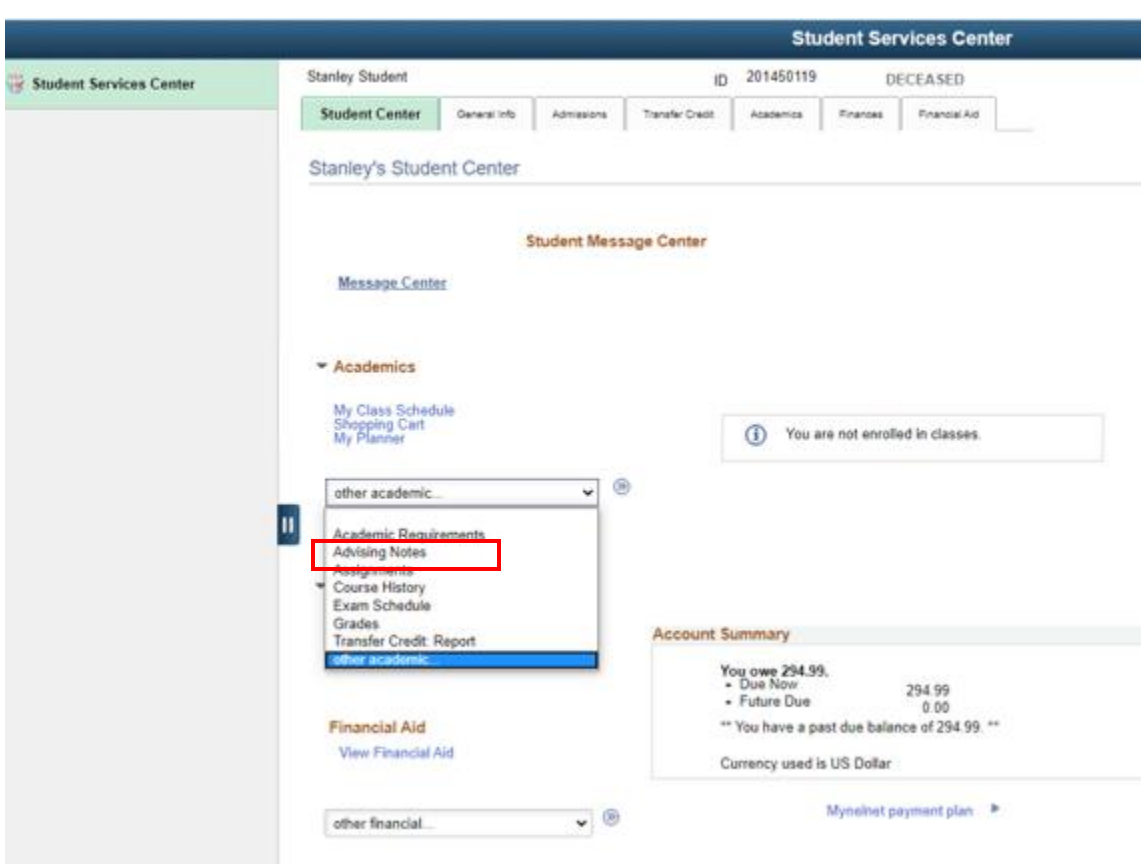

From th the Student Center tab you can also access **Advisor Notes** from the drop down menu.

If there are any Advisor notes, you review them from here (if you have appropriate security permissions). Click cancel when done to return to Student Center tab.

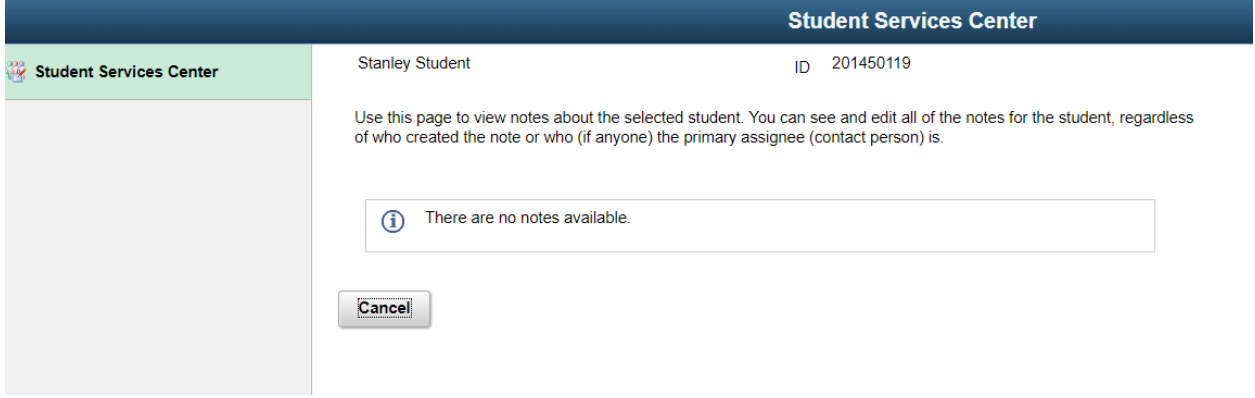

The next Tab you will use is Admissions. From here you can see the student's transcript and educational records. This is also where you can see test results. To know how to interpret test results, please refer to **[college resources](#page-2-0)** on the third page of this document.

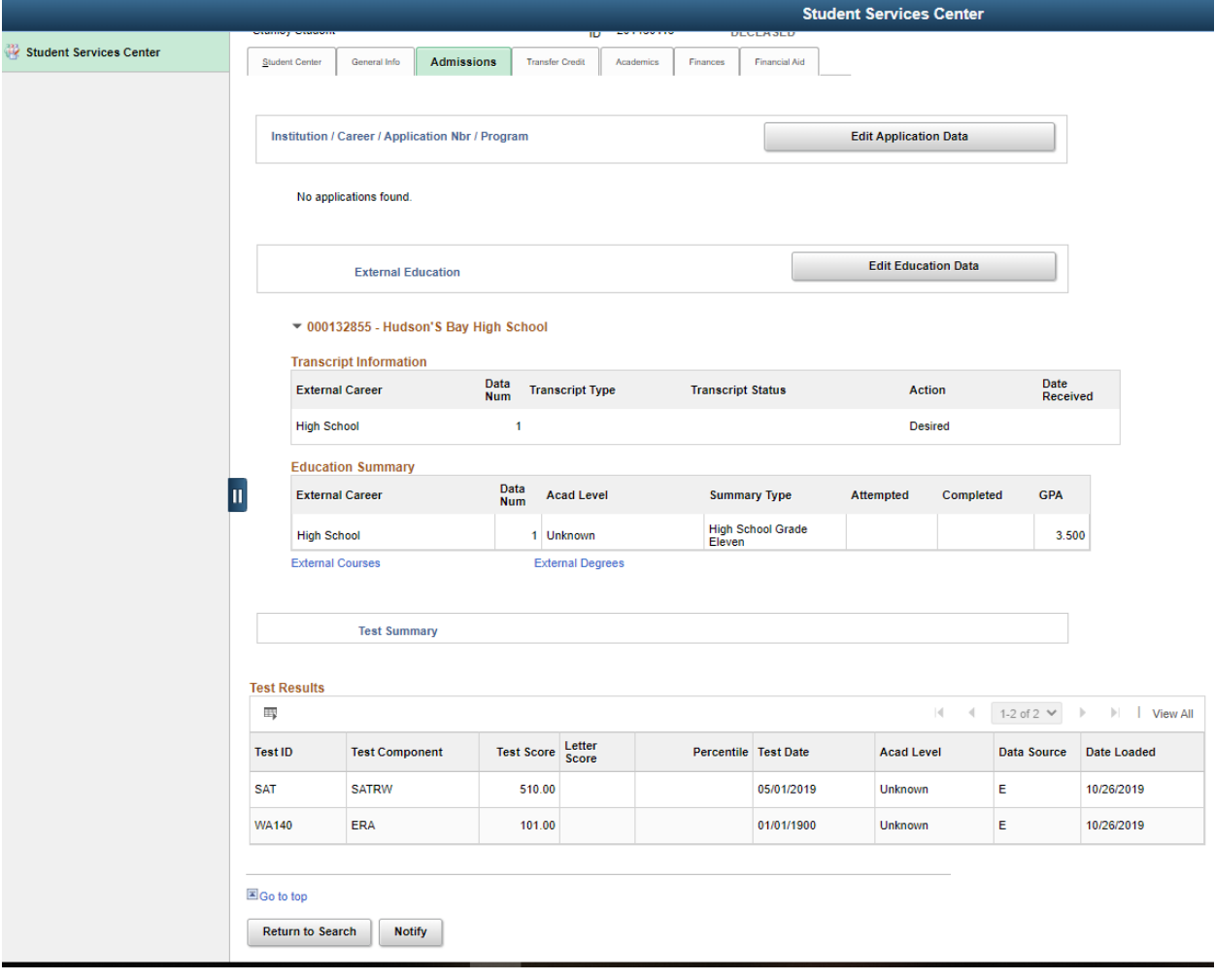